# Aplikacja Xerox<sup>®</sup> Summarizer

### Skrócona instrukcja rozpoczęcia pracy aplikacji Xerox® Summarizer

#### **O PIS**

Aplikacja Xerox® Summarizer tworzy podsumowania dokumentów dla potrzeb przeglądania, drukowania i wysyłania w wiadomości email, bezpośrednio w urządzeniu Xerox® z aktywną funkcją Connect Key®. Przy pomocy sztucznej inteligencji (SI), Xerox Summarizer zmniejsza dziesiątki lub nawet setki stron o określony procent (ekstracja) lub tworzy krótką i spójną interpretację tekstu źródłowego (abstrakt). Możesz łatwo zapisać swoje podsumowanie "w locie", ustawić jego długość oraz załączyć do wiadomości email w formacie PDF lub Microsoft Word.

#### **Wymagania sprzętowe**

Aplikacja Xerox® Summarizer działa na urządzeniach z serii Xerox® AltaLink® i Xerox® VersaLink®. W niniejszym podręczniku termin urządzenie jest stosowany jako synonim urządzenia wielofunkcyjnego i drukarki.

Wszystkie urządzenia AltaLink® i VersaLink® wymagają spełnienia poniższych warunków:

- $\boxtimes$  Wymagane jest aktywowania platformy Xerox Extensible Interface Platform<sup>®</sup> (EIP). Urządzenie musi obsługiwać wersję EIP 3.7 lub nowszą.
- Urządzenie musi obsługiwać funkcję skanowania.
- Należy aktywować Xerox® ConnectKey® App Installation (Polityka instalowania aplikacji sieciowych).
- Urządzenie musi mieć możliwość komunikacji z Internetem.

#### **Uwaga:**

W niektórych sieciach połączenie z Internetem wymaga serwera proxy.

Jeżeli włączona jest weryfikacja SSL, w urządzeniu muszą być zainstalowane certyfikaty bezpieczeństwa.

Xerox Solutions Certificates są fabrycznie instalowane we wszystkich urządzeniach z technologią 2016 Xerox® ConnectKey® Technology, AltaLink® i VersaLink®.

Więcej informacji o powyższych ustawieniach można znaleźć w witrynie Xerox App Gallery Online Support pod adresem:<https://www.support.xerox.com/support/xerox-app-gallery.com>

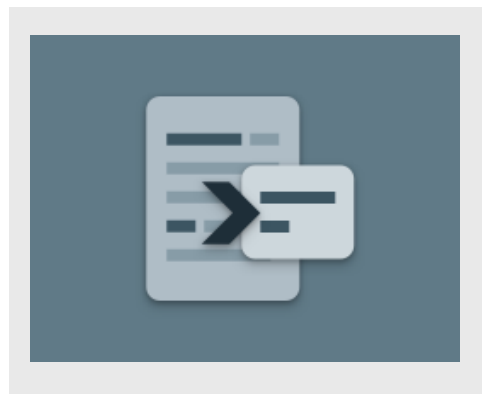

#### **INSTALOWANIE APLIKACJI SUM M AR IZER**

Poniższa procedura wymaga posiadania konta Xerox App Gallery. Użytkownik, który nie posiada konta Xerox App Gallery, może znaleźć instrukcje zakładania go w skróconej instrukcji obsługi Xerox App Gallery Quick Start Guide.

W celu uzyskania szczegółowych instrukcji na temat dodawania urządzeń oraz dodawania lub instalowania aplikacji na koncie Xerox App Gallery zobacz hiperłącza do dokumentacji na końcu niniejszej instrukcji.

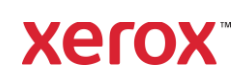

#### **INSTALACJA APLIKACJI GALLERY Z PORTALU INTERNETOWEGO XEROX APP GALLERY (WERSJA PŁATNA)**

- 1. Przejdź do witryny Xerox App Gallery URL: [https://appgallery.services.xerox.com](https://appgallery.services.xerox.com/)
- 2. Wybierz Zaloguj.
- 3. Wprowadź prawidłowy adres e-mail i hasło.
- 4. W zakładce Urządzenia dodać Drukarka wielofunkcyjna.
- 5. W zakładce Wszystkie aplikacje wybierz żądaną aplikację.
- 6. Kliknij przycisk Subskrybuj.
- 7. Zaakceptuj umowę licencyjną z użytkownikiem końcowym aplikacji (EULA).
- 8. Wybierz Kasa.
- 9. Podaj dane płatnicze i wybierz Złóż zamówienie.
- 10. Wybierz Gotowe.
- 11. Sprawdź pocztę elektroniczną, na którą powinno przyjść potwierdzenie zakupu.

#### **ZAIN ST ALUJ A PLIKAC JĘ Z PO R T ALU X ER O X APP G ALLER Y (WER S JA PR Ó BN A)**

- 1. Przejdź do witryny Xerox App Gallery URL: [https://appgallery.services.xerox.com](https://appgallery.services.xerox.com/)
- 2. Wybierz Zaloguj.
- 3. Wprowadź prawidłowy adres e-mail i hasło.
- 4. W zakładce Urządzenia dodać Drukarka wielofunkcyjna.
- 5. W zakładce Wszystkie aplikacje wybierz żądaną aplikację.
- 6. Wybierz przycisk Zainstaluj.
- 7. Kliknięcie przycisku spowoduje otwarcie instalatora wersji testowej.
- 8. Wybierz urządzenie, na którym chcesz wypróbować aplikację, po czym wybierz Zainstaluj.

#### **EKSTRAKCYJNE CZY ABSTRAKCYJNE**

Summarizer oferuje dwa tryby sumaryzacji: ekstrakcyjne i abstrakcyjne.

Sumaryzacja ekstrakcyjna bazuje na procentowej wartości oryginalnego tekstu źródłowego. Wartość procentowa może wynosić co najmniej 5% i co najwyżej 90%. Jeżeli wybierzesz podgląd podsumowania ekstrakcyjnego, możesz ustawić wartość procentową w czasie rzeczywistym przed sfinalizowaniem tworzenia pliku podsumowania i przesłaniem go lub wydrukowaniem.

Podsumowanie abstrakcyjne to krótka i spójna interpretacja tekstu źródłowego, wygenerowana przy użyciu sztucznej inteligencji. Podsumowania abstrakcyjne mogą potencjalnie zawierać nowe zdania, które nie pojawiły się w oryginalnym tekście źródłowym.

Uwaga: Podsumowania ekstrakcyjne wykorzystują 1 kredyt na stronę, podczas gdy abstrakcyjne wykorzystują 2 kredyty na stronę.

#### **JAK UT WO R ZY Ć PO DSUM O WAN IE EKSTRAKCYJNE**

- 1. Na ekranie początkowym urządzenia Xerox® otwórz Summarizer.
- 2. Po otwarciu aplikacji pojawi się ekran główny, na którym możesz zmodyfikować wszystkie ustawiania podsumowania i skanowania.
- 3. W górnej części ekranu znajduje się opcja Typ sumaryzacji, ustawiona domyślnie na wartość Ekstrakcyjna.
- 4. Ustaw długość podsumowania wybierając opcję Długość sumaryzacji. Pojawi się okienko. Wybierz wartość z listy.
- 5. Następnie wybierz Domena aby zobaczyć pełną listę domen. Domena to kategoria Twojego dokumentu. Wybierz domenę, która najlepiej odpowiada skanowanemu dokumentowi.

Uwaga: Dla Twojej wygody aplikacja będzie przechowywać ostatnio używane domeny.

6. W dalszej części ekranu znajdują się ustawienia skanowania, jak też opcje podglądu podsumowania ekstrakcyjnego, drukowania wyników, wysyłania wyników oraz dołączania kopii dokumentu oryginalnego.

- 7. Ab zobaczyć podgląd podsumowania po zeskanowaniu dokumentu, włącz opcję Podgląd.
- 8. Aby wydrukować podsumowanie włącz opcję Drukuj wyniki .
- 9. Aby wysłać podsumowanie w wiadomości email jako plik PDF lub DOCX, włącz opcję Wyślij wyniki w wiadomości email. Spowoduje to wyświetlenie pola Dodaj

adres email. Wybierz je aby dodać nowego lub zapisanego odbiorcę. Uwaga: Summarizer zapisze 10 ostatnich

odbiorców. Możesz przeglądać zapisane adresy email wybierając przycisk Dodaj zapisane w oknie Odbiorcy wiadomości email.

- 10. Jeżeli chcesz dołączyć do wyniku dokument oryginalny, włącz opcję Dołącz oryginał.
- 11. Zmodyfikuj ustawienia skanowania i wybierz Podgląd w górnym prawym rogu ekranu (Skan jeżeli opcja Podgląd jest wyłączona).
- 12. Urządzenie zeskanuje dokument i rozpocznie jego przetwarzanie. Jeżeli wyłączyłeś opcję Podgląd, przejdź do kroku 15. Jeżeli włączyłeś podgląd, zostanie on wyświetlony po zakończeniu przetwarzania dokumentu.
- 13. Po wyświetleniu podglądu na ekranie możesz wybrać przycisk ustawień w górnym lewym rogu i ustawić długość podsumowania.
- 14. Jeżeli jesteś zadowolony z podglądu, wybierz Kontynuuj.
- 15. Aplikacja wydrukuje wtedy i/lub wyśle w wiadomości email podsumowany dokument.

#### **JAK UTWORZYĆ PODSUMOWANIE ABSTRAKCYJNE**

- 1. Na ekranie początkowym urządzenia Xerox<sup>®</sup> otwórz Summarizer.
- 2. Po otwarciu aplikacji pojawi się ekran główny, na którym możesz zmodyfikować wszystkie ustawiania podsumowania i skanowania.

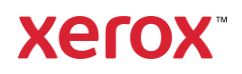

- 3. Wybierz Typ sumaryzacji w górnej części ekranu. Pojawi się okienko. Wybierz Abstrakcyjna i wciśnij OK.
- 4. W dalszej części ekranu znajdują się ustawienia skanowania, jak też opcje podglądu podsumowania abstrakcyjnego, drukowania wyników, wysyłania wyników oraz dołączania kopii dokumentu oryginalnego.
- 5. Ab zobaczyć podgląd podsumowania po zeskanowaniu dokumentu, włącz opcję Podgląd.
- 6. Aby wydrukować podsumowanie włącz opcję Drukuj wyniki.
- 7. Aby wysłać podsumowanie w wiadomości email jako plik PDF lub DOCX, włącz opcję Wyślij wyniki w wiadomości email. Spowoduje to wyświetlenie pola Dodaj adres email. Wybierz je aby dodać nowego lub zapisanego odbiorcę. Uwaga: Summarizer zapisze 10 ostatnich odbiorców. Możesz przeglądać zapisane adresy email wybierając przycisk Dodaj

zapisane w oknie Odbiorcy wiadomości email.

- 8. Jeżeli chcesz dołączyć do wyniku dokument oryginalny, włącz opcję Dołącz oryginał.
- 9. Zmodyfikuj ustawienia skanowania i wybierz Podgląd w górnym prawym rogu ekranu (Skan jeżeli opcja Podgląd jest wyłączona).
- 10. Urządzenie zeskanuje dokument i rozpocznie jego przetwarzanie. Jeżeli wyłączyłeś opcję Podgląd, przejdź do kroku 12. Jeżeli włączyłeś podgląd, zostanie on wyświetlony po zakończeniu przetwarzania dokumentu.
- 11. Podgląd zostanie wyświetlony na ekranie. Jeżeli jesteś zadowolony, wybierz Kontynuuj.
- 12. Aplikacja wydrukuje wtedy i/lub wyśle w wiadomości email podsumowany dokument.

#### **WSPAR CIE**

Baza wiedzy Xerox App Gallery

[https://www.support.xerox.com/support/xerox](https://www.support.xerox.com/support/xerox-app-gallery/support/enus.html)[app-gallery/support/enus.html](https://www.support.xerox.com/support/xerox-app-gallery/support/enus.html)

Dokumentacja Xerox App Gallery

[https://www.support.xerox.com/support/xerox](https://www.support.xerox.com/support/xerox-app-gallery/documentation/enus.html)[app-gallery/documentation/enus.html](https://www.support.xerox.com/support/xerox-app-gallery/documentation/enus.html)

Strona z pomocą techniczną dla klientów

[https://summarizerapp.support.xerox.com](https://summarizerapp.support.xerox.com/)

## **Xerox**